## **Registering on HCOnline**

- 1. In a web browser, navigate to **HCOnline** (https://hconline.healthcomp.com/).
- 2. In the upper-right corner, click **Sign Up.** From the dropdown menu, click **Member**. This will open the **New User Registration** wizard.
- 3. In the **Verification** step of the **New User Registration** wizard, enter your Social Security Number (omitting dashes), Date of Birth (MM/DD/YYYY) and Home Zip Code (#####). Click the **'I'm not a robot'** checkbox. Click **Next.**
- 4. In the **User Account** step of the **New User Registration** wizard, enter your email account, username, password, security question, and security question answer. Click **Create New User**.
- 8. To complete registration, **HCOnline** will send a confirmation to your email address. Access your email and click the link within the email confirmation. This completes the registration process.

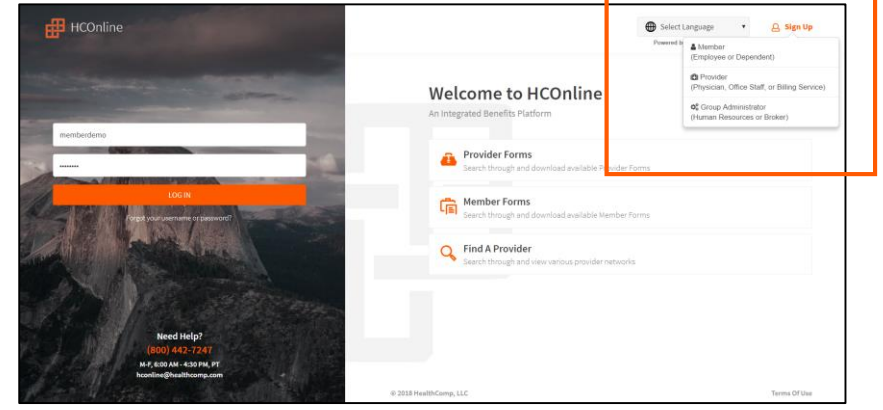

## HCOnline Login Page

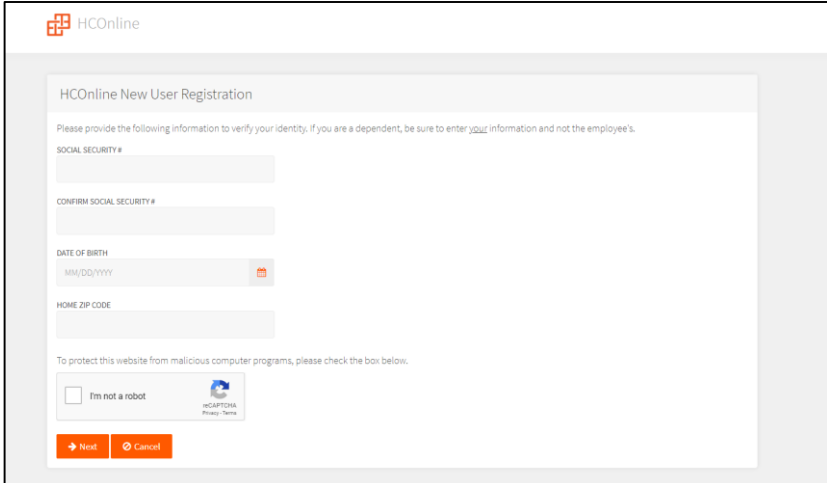

New User Registration Wizard

We recommend adding **hconline@healthcomp.com** to your address book to ensure you receive all **HCOnline**  email notifications.